**Onneksi olkoon! Sinä ja iMacisi olette kuin luodut toisillenne.**

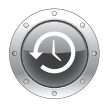

**Finder**

Selaa tietokoneesi sisältöä Cover Flow -näkymässä.

**Mac-ohjeet Q** finder

**Time Machine** Varmuuskopioi tiedostosi automaattisesti ulkoiselle kovalevylle.

**www.apple.com/fi/macosx**

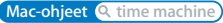

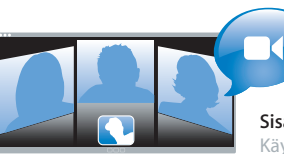

#### **Sisäinen iSight-kamera**

**www.apple.com/fi/imac**

**Mac-ohjeet Q** isight

Käy videokeskusteluja jopa kolmen ystävän kanssa kerralla olivatpa he missä päin maailmaa tahansa.

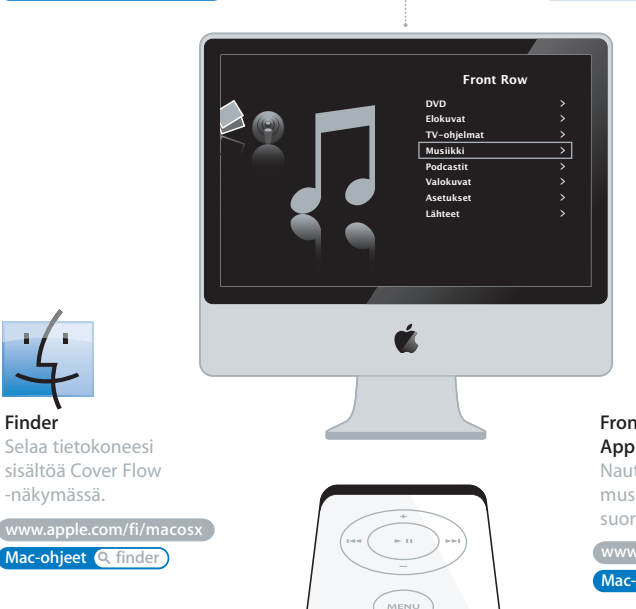

#### **Front Row ja Apple Remote**

Nauti elokuvista, musiikista ja valokuvista suoraan sohvaltasi.

**www.apple.com/fi/imac Mac-ohjeet Q** front row

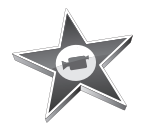

#### **iMovie**

Kokoa videosi yhteen kirjastoon. Luo ja jaa elokuvia hetkessä.

**www.apple.com/fi/ilife/imovie**

**iMovie-ohjeet e** elokuva

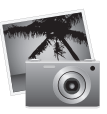

#### **iPhoto**

Järjestä valokuvasi tapahtumiin. Julkaise verkkogalleriassa yhdellä osoituksella.

**www.apple.com/fi/ilife/iphoto**

**iPhoto-ohjeet Q** valokuva

## iLife

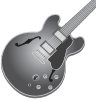

#### **GarageBand**

Luo musiikkia lisäämällä muusikoita virtuaalilavalle. Paranna lauluääntäsi ammattilaisen tasolle.

**www.apple.com/fi/ilife/garageband**

**GarageBand-ohjeet äänitys**

**iWeb**

Luo upeita sivustoja, joilla on valokuvia, elokuvia, blogeja, podcasteja ja dynaamisia verkkowidgettejä.

**www.apple.com/fi/ilife/iweb**

**iWeb-ohjeet verkkosivusto**

### **Sisältö**

#### **Luku 1: Paikoillanne, [käyttöönotto,](#page-6-0) nyt**

- Mitä paketissa on
- iMacin käyttöönotto
- iMacin nukkumaan laittaminen tai sammuttaminen

#### **Luku 2: Elämä iMacin [kanssa](#page-16-0)**

- iMacin perusominaisuudet
- iMacin muut ominaisuudet
- iMacin portit
- iMacin muut osat
- Vastausten saaminen

#### **Luku [3:Virkistä](#page-30-0) muistiasi**

- Lisämuistin asentaminen
- Varmista, että iMac tunnistaa uuden muistin

#### **Luku 4: [Ongelma,](#page-38-0) tässä on Ratkaisu**

- Ongelmat, jotka estävät iMacin käytön
- Apple Hardware Test -ohjelman käyttö
- Ongelmat internet-yhteydessä
- Ongelmat langattomassa AirPort Extreme -verkossa
- Ohjelmiston pitäminen päivitettynä
- Kun ohjelma ei vastaa
- iMacin mukana tulleen ohjelmiston uudelleenasennus
- Muita ongelmia
- Lisätiedot, huolto ja tuki
- Tuotteen sarjanumeron sijainti

#### **Luku 5: [Sokerina](#page-54-0) pohjalla**

- iMacin käyttöönottoa ja käyttöä koskevia turvallisuusohjeita
- Kuulovaurioilta suojautuminen
- Ergonomiasta
- iMacin puhdistaminen
- iMacin kantaminen
- Apple ja ympäristö
- Regulatory Compliance Information

# **1**

## <span id="page-6-0"></span>**1Paikoillanne, käyttöönotto, nyt**

**www.apple.com/fi/imac**

**Mac-ohjeet Siirtymisapuri**

iMac on suunniteltu siten, että saat sen nopeasti käyttökuntoon ja voit alkaa käyttää sitä välittömästi. Jos et ole aiemmin käyttänyt iMacia tai olet uusi Macintosh-käyttäjä, lue tämän luvun käyttöönotto-ohjeet.

*Tärkeää:* Lue kaikki käyttöönotto-ohjeet ja turvallisuustiedot, jotka alkavat [sivulla](#page-54-1) 55, ennen kuin liität tietokoneen pistorasiaan.

Kokeneemmalla käyttäjällä saattaa jo ennestään olla riittävästi tietoa alkuun pääsemiseksi. Katso myös [luvussa](#page-16-1) 2, "Elämä iMacin kanssa", olevat tiedot siitä, miten voit tutustua iMacin uusiin ominaisuuksiin.

Ennen kuin otat iMacin käyttöön, poista mahdollinen suojakalvo tietokoneen päältä.

#### <span id="page-8-0"></span>Mitä paketissa on

iMacissa on mukana Apple Keyboard -näppäimistö, Mighty Mouse -hiiri, Apple Remote -kaukosäädin ja virtajohto.

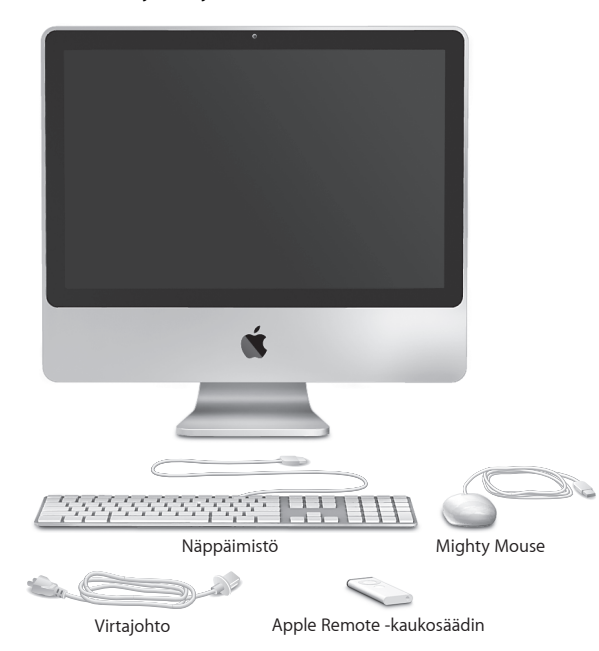

#### <span id="page-9-0"></span>iMacin käyttöönotto

Ota iMac käyttöön seuraamalla näitä ohjeita.

**Vaihe 1: Sijoita virtajohto jalustassa olevan rei'än läpi, liitä se tietokoneen takana olevaan iMac virtajohdon liitäntään ja liitä se sitten pistorasiaan.**

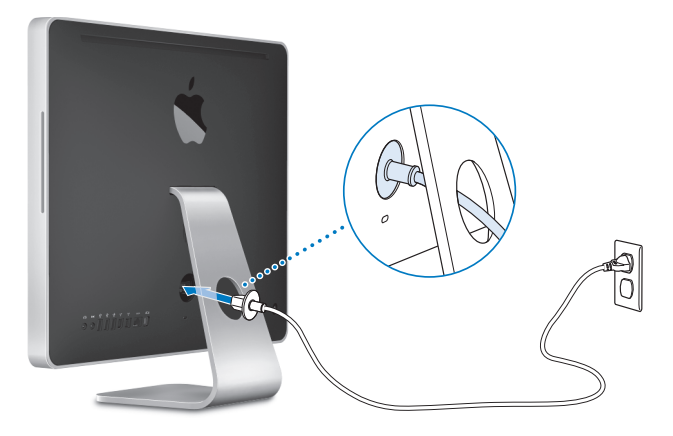

**Vaihe 2:Jotta voit käyttää internetiä tai verkkoa, liitä ethernet-kaapelin toinen pää iMacin ethernet-porttiin. Liitä toinen pää kaapeli- tai DSL-modeemiin tai ethernet-verkkoon.**

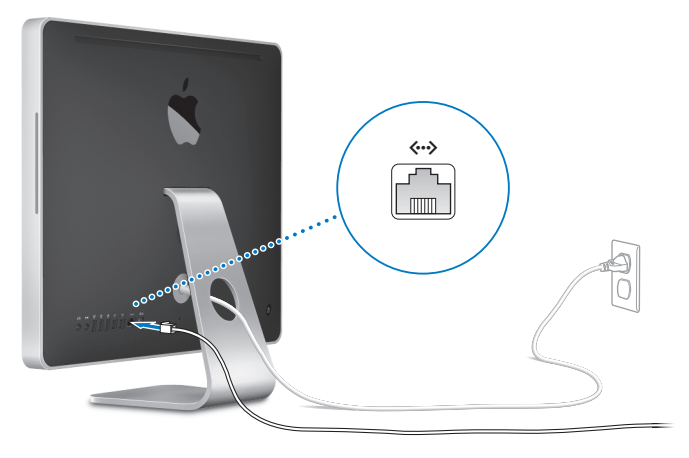

*Huomaa:* iMacissa on myös langaton AirPort Extreme -verkkotekniikka. Tietoja langattoman yhteyden käyttöönotosta saat valitsemalla Ohjeet > Mac-ohjeet ja etsimällä sanalla "AirPort".

Kun haluat käyttää puhelinlinjan kautta toimivaa yhteyttä, tarvitset ulkoisen USBmodeemin, jonka voit hankkia Apple Storesta osoitteesta www.apple.com/fi/store tai valtuutetulta Apple-jälleenmyyjältä.

#### **Vaihe 3: Liitä näppäimistö ja hiiri.**

Liitä näppäimistön johto iMacin USB-porttiin (\). Liitä Mighty Mouse -hiiren johto näppäimistön USB-porttiin  $(\dot{\Psi})$ .

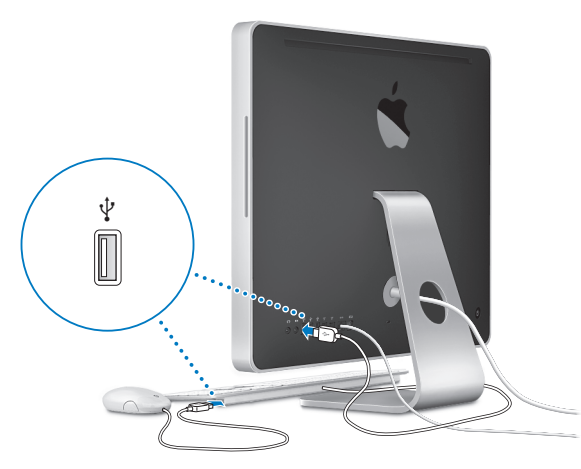

#### **Langattoman näppäimistön tai hiiren käyttö**

Jos ostit Apple Wireless Keyboard -näppäimistön tai langattoman Mighty Mouse -hiiren iMacin mukana, ota ne käyttöön seuraaamalla niiden mukana tulleita ohjeita.

**Vaihe 4: Takana olevalla käynnistyspainikkeella (**®**) voit käynnistää iMacin uudelleen.** Kuulet äänen, kun käynnistät iMacin. Kun iMac käynnistyy, Käyttöönottoapuri avautuu automaattisesti.

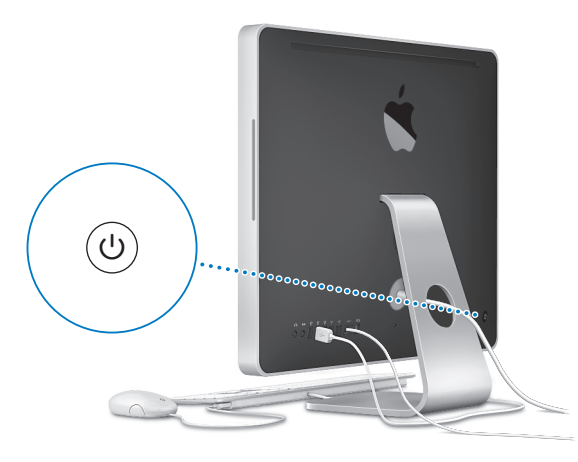

#### **Vaihe 5: Käyttöönottoapurin avulla voit määritellä iMacin.**

Kun käynnistät iMacin ensimmäistä kertaa, käyttöönottoapuri avautuu. Käyttöönottoapuri auttaa sinua internet- ja sähköpostitietojen syöttämisessä ja käyttäjätunnuksen luomisessa iMacille. Jos sinulla on jo Mac, käyttöönottoapuri voi auttaa sinua siirtämään tiedostot, ohjelmat ja muut tiedot automaattisesti vanhasta Macista uuteen iMaciin.

Jos et aio enää pitää tai käyttää toista Macia, siltä kannattaa poistaa valtuutus toistaa iTunes Storesta ostettua musiikkia, videoita tai äänikirjoja. Valtuutuksen poistaminen tietokoneelta estää sen, että kukaan muu ei voi toistaa hankkimiasi kappaleita, videoita tai äänikirjoja. Lisäksi se vapauttaa yhden valtuutuksen käyttöön. Tietoja valtuutuksen poistamisesta saat valitsemalla iTunes-ohjeet iTunesin ohjevalikosta.

Jos et käytä käyttöönottoapuria siirtämään tietoja, kun ensi kertaa käynnistät tietokoneesi, voit tehdä sen myöhemmin Siirtymisapurin avulla. Siirry Ohjelmat-kansioon, avaa Lisäohjelmat ja kaksoisosoita Siirtymisapuria.

#### **Vaihe 6: Työpöydän muokkaaminen ja asetusten tekeminen**

Voit helposti muokata työpöydän näyttämään mieleiseltäsi käyttämällä Järjestelmäasetuksia. Valitse valikkoriviltä Omenavalikko ( $\bigcirc$ ) > Järiestelmäasetukset. Kun tutustut iMaciin, selaa Järjestelmäasetuksia – ne ovat iMacin komentokeskus. Lisätietoa saat avaamalla Mac-ohjeet ja etsimällä hakusanalla "Järjestelmäasetukset" tai haluamasi asetuksen nimellä.

#### <span id="page-14-0"></span>iMacin nukkumaan laittaminen tai sammuttaminen

Kun lopetat iMacin käytön, voit laittaa sen nukkumaan tai sammuttaa sen.

#### **iMacin laittaminen nukkumaan**

Jos olet poissa iMacin äärestä enintään pari päivää, laita tietokone nukkumaan. Kun iMac on lepotilassa, sen näyttö on pimeänä. Lepotilassa oleva iMac voidaan herättää nopeasti ilman, että sen käynnistymistä täytyy odotella.

#### **iMac laitetaan nukkumaan jollain seuraavista tavoista:**

- Valitse Omenavalikko ( $\hat{\mathbf{g}}$ ) > Mene nukkumaan valikosta.
- Paina iMacin takana olevaa käynnistyspainiketta ( $\bigcup$ ) ja osoita näkyviin tulevassa valintataulussa Mene nukkumaan.
- Valitse Omenavalikko ( $\hat{\blacklozenge}$ ) > Järjestelmäasetukset, osoita Energiansäästäjä ja aseta nukkumisajastus.
- Paina Apple Remote -kaukosäätimen toisto/taukopainiketta (•µ) 3 sekunnin ajan.

#### **Voit herättää iMacin jollakin seuraavista tavoista:**

- Â Paina mitä tahansa näppäimistön näppäintä.
- Paina mitä tahansa Apple Remote -kaukosäätimen painiketta.
- Paina hiiren painiketta.
- Paina iMacin takana olevaa käynnistyspainiketta (U).

Kun iMac herää, ohjelmat, dokumentit ja tietokoneen asetukset ovat samassa tilassa kuin tietokoneen mennessä nukkumaan.

#### **Sammuta iMac**

Jos et aio käyttää iMacia päivään tai kahteen, se kannattaa sammuttaa.

#### **Voit sammuttaa iMacin jollakin seuraavista tavoista:**

- Valitse Omenavalikko ( $\hat{\bullet}$ ) > Sammuta.
- Paina iMacin takana olevaa käynnistyspainiketta (U) ja osoita näkyviin tulevassa valintataulussa Sammuta.

*HUOMAA:* Sammuta iMac ennen kuin irrotat sen johdon pistorasiasta tai siirrät sitä. iMacin siirtäminen kovalevyn vielä pyöriessä voi vahingoittaa kovalevyä ja johtaa tiedostojen katoamiseen tai siihen, ettei tietokonetta voida käynnistää kovalevyltä.

Kun haluat jälleen käynnistää iMacin, paina käynnistyspainiketta (U).

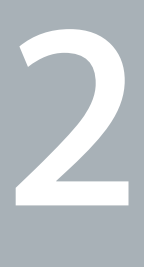

## <span id="page-16-1"></span><span id="page-16-0"></span>**<sup>2</sup> Elämä iMacin kanssa**

**www.apple.com/fi/macosx**

**Mac-ohjeet iLife**

Lukemalla eteenpäin saat yleiskuvan iMacin ominaisuuksista ja porteista.

Applen verkkosivuilla osoitteessa www.apple.com/fi on linkkejä Applen viimeisiin uutisiin, ilmaisiin tiedostohakuihin ja verkossa oleviin luetteloihin, joissa on ohjelmia ja laitteita iMaciin.

Monien Apple-tuotteiden käyttöoppaat ja teknistä tukea kaikille Apple-tuotteille saat Applen tukisivuilta osoitteesta www.apple.com/fi/support.

#### <span id="page-19-0"></span>iMacin perusominaisuudet

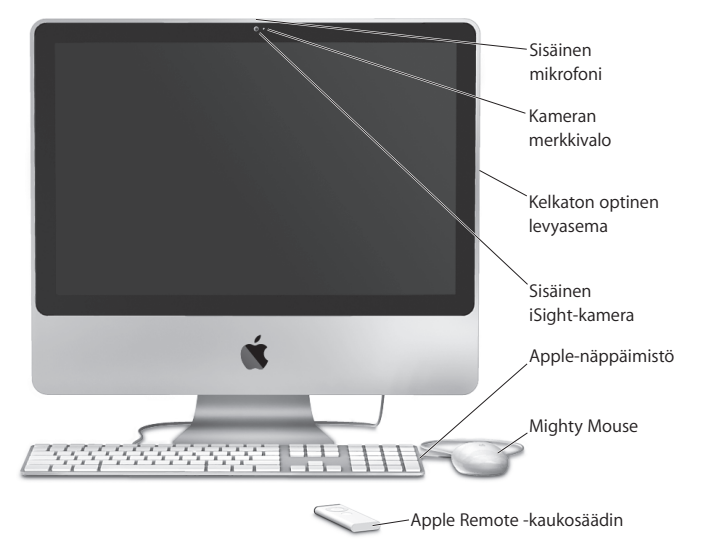

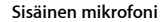

Äänitä ääntä suoraan iMacilla tai keskustele ystävien kanssa laajakaistayhteyden kautta iChat AV -ohjelman avulla.

#### **Kameran merkkivalo**

Kameran merkkivalo palaa, kun iSight-kamera on käytössä.

#### **Kelkaton optinen levyasema**

SuperDrive-asema voi lukea normaalikokoisia CD-ROM-, valokuva-CD-, ääni- ja DVD-levyjä. Se voi kirjoittaa musiikkia, dokumentteja ja muita tiedostoja normaalikokoisille CD-R-, CD-RW-, DVD±R-, DVD±RW- ja DVD+R Double Layer (DL) -levyille. Kun haluat sijoittaa levyn asemaan, työnnä se paikalleen yhtäjaksoisella liikkeellä. Työnnä levyä, kunnes sormesi koskettavat iMacin kylkeä.

#### **Sisäinen iSight-kamera**

Videoneuvottele ystävien ja perheenjäsenten kanssa laajakaistayhteyden avulla käyttäen iChat AV -ohjelmaa, nappaa valokuvia Photo Booth -ohjelmalla tai kaappaa videota iMoviella.

#### **Apple Keyboard -näppäimistö**

Työskentele tehokkaasti toiminto- ja numeronäppäimiä käyttämällä.

#### **Mighty Mouse -hiiri**

Innovatiivisella rullauspallolla varustetulla, ohjelmoitavalla ja monipainikkeisella hiirellä voit liikkua hiirtä painamalla, puristamalla ja rullaamalla dokumenttien, verkkosivujen ja muun sisällön läpi.

#### **Apple Remote -kaukosäädin**

Ohjaa musiikkia, valokuvia ja videoita huoneen toiselta puolelta helppokäyttöisellä Apple Remote -kaukosäätimellä ja Front Row'lla.

#### <span id="page-21-0"></span>iMacin muut ominaisuudet

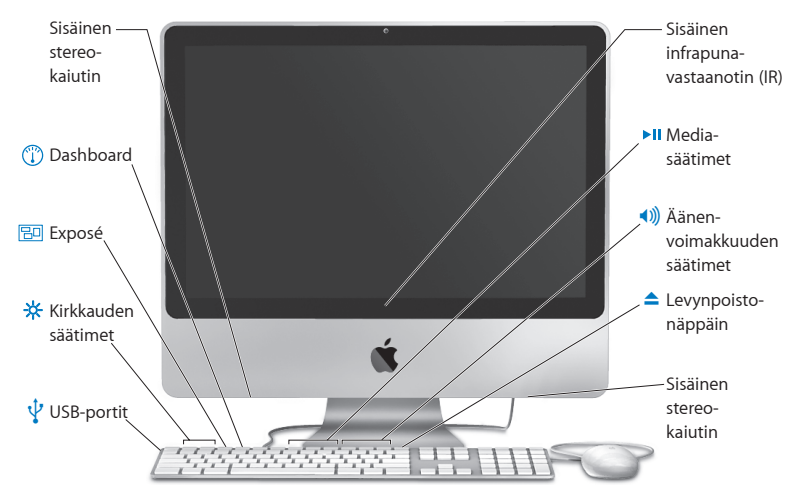

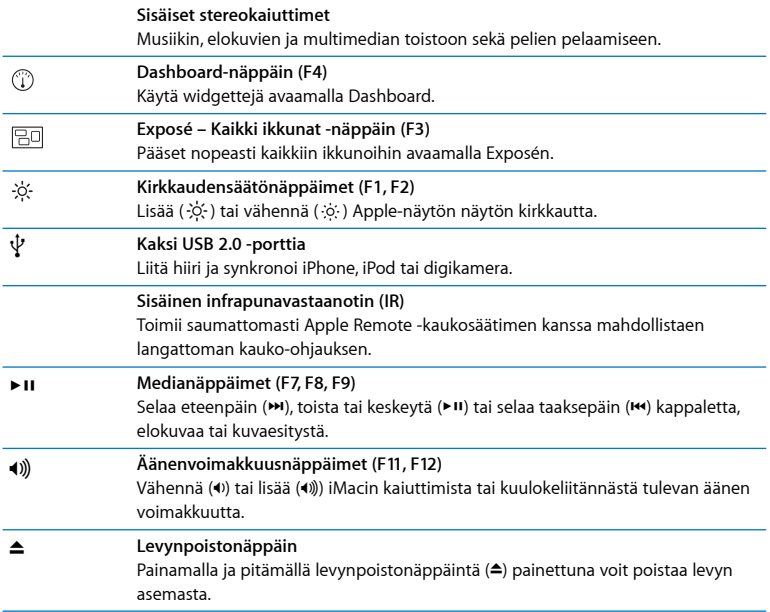

#### <span id="page-23-0"></span>iMacin portit

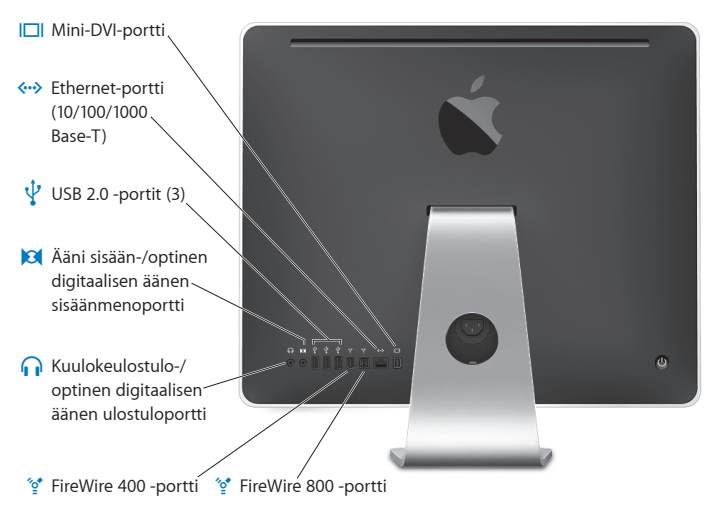

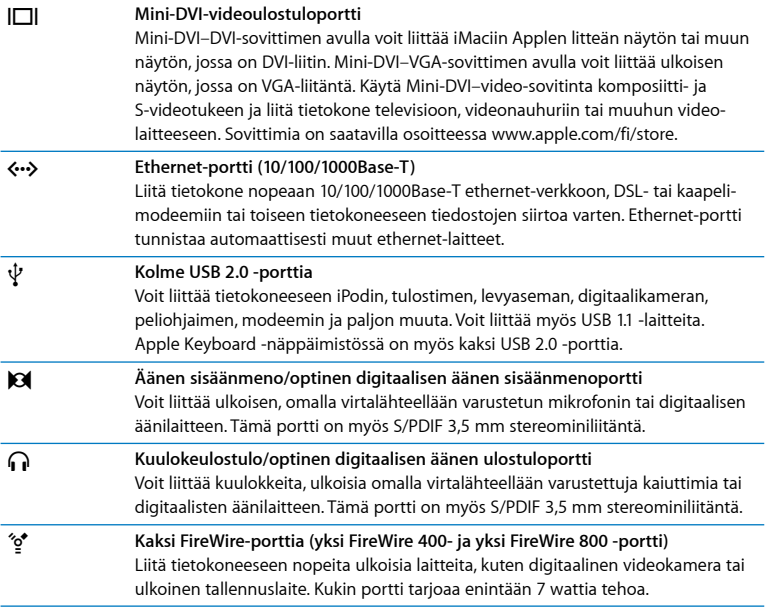

#### <span id="page-25-0"></span>iMacin muut osat

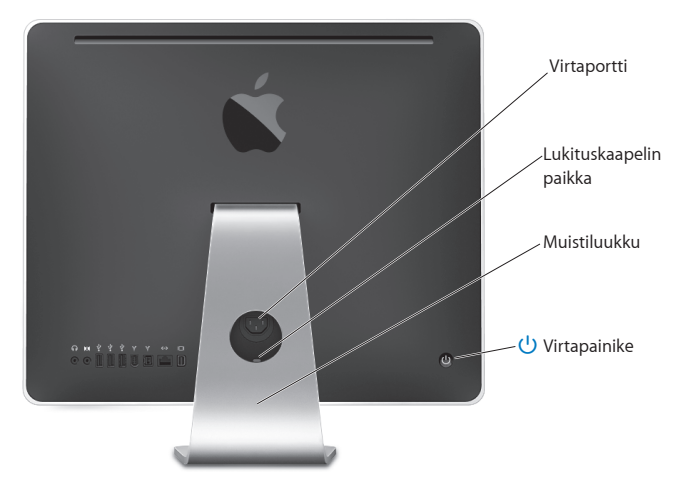

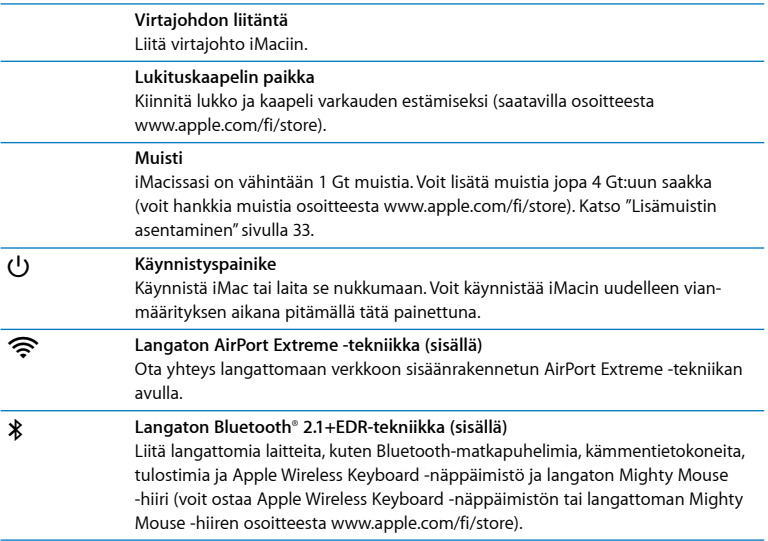

#### <span id="page-27-0"></span>Vastausten saaminen

Lisätietoja iMacin käyttämisestä löytyy Mac-ohjeista ja internetistä osoitteesta www.apple.com/fi/support.

#### **Mac-ohjeiden avaaminen:**

- **1** Osoita Dockissa (näytön reunassa oleva symbolipalkki) olevaa Finderin symbolia.
- **2** Valitse Ohjeet > Mac-ohjeet (osoita valikkorivin Ohjeet-valikkoa ja valitse Mac-ohjeet).
- **3** Osoita hakukenttää, kirjoita kysymys ja paina näppäimistön rivinvaihtonäppäintä.

#### **Lisätietoja**

Lisätietoja iMacin käyttämisestä löytyy seuraavista paikoista:

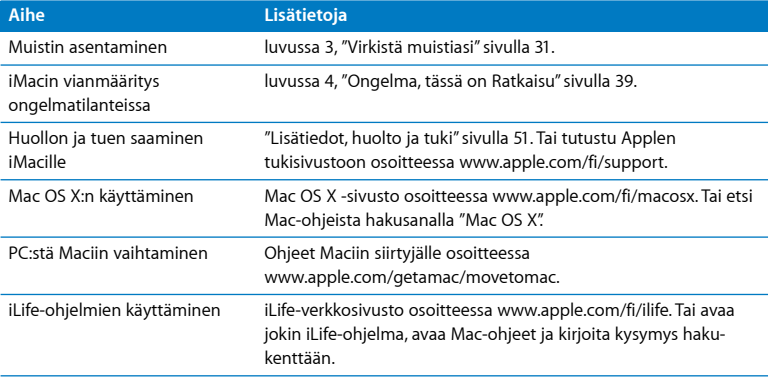

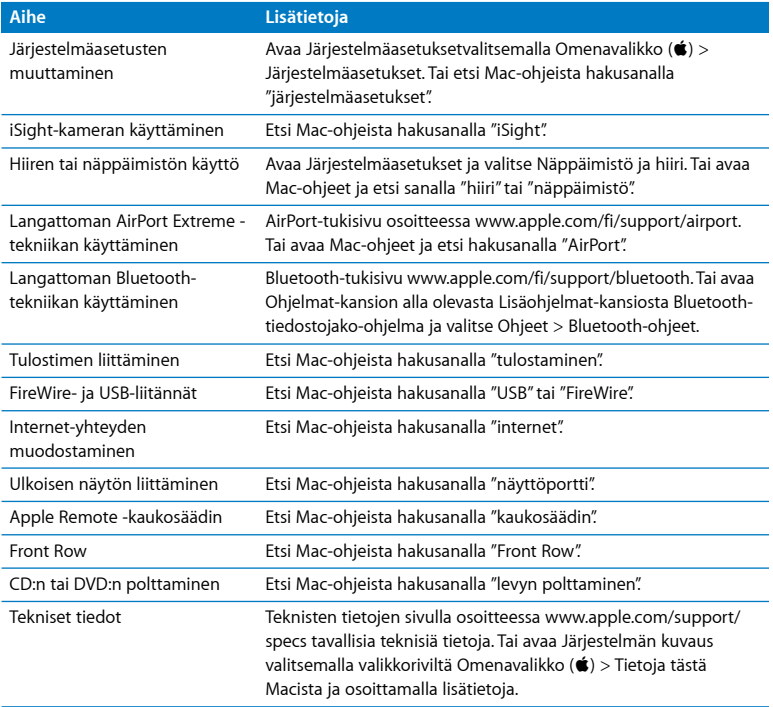

**3**

## <span id="page-30-1"></span><span id="page-30-0"></span>**3Virkistä muistiasi**

**www.apple.com/fi/store Mac-ohjeet RAM**

iMacissasi on asennettuna 1 gigatavu (Gt) DDR2 SDRAM -muistia (Double Data Rate 2 Synchronous Dynamic Random Access). Voit lisätä 1 Gt:n tai 2 Gt:n muistimoduuleja yhteensä 4 Gt:n edestä. Muistimoduulien on täytettävä seuraavat vaatimukset:

- SO-DIMM-muoto (Small Outline Dual Inline Memory Module)
- Â 800 MHz, PC2-6400, DDR2-yhteensopiva (kutsutaan myös nimellä DDR2 800)
- Â Puskuroimaton ja rekisteröimätön

*VAROITUS:* Apple suosittelee, että muistin asentaa Applen valtuuttama teknikko. Applen yhteystiedot huoltoa ja tukea varten löytyvät iMacin mukana tulleista ohjeista. Jos yrität asentaa muistin itse ja vaurioitat tietokonetta, iMacin takuu ei korvaa vahinkoa.

#### <span id="page-32-1"></span><span id="page-32-0"></span>Lisämuistin asentaminen

iMacissa on kaksi muistipaikkaa. Yhdessä on vähintään 1 Gt:n muistimoduuli. Voit lisätä muistimoduulin tyhjään paikkaan tai vaihtaa ylemmässä muistipaikassa olevan moduulin. Voit lisätä 1 Gt:n tai 2 Gt:n muistimoduuleja yhteensä 4 Gt:n edestä.

Voit hankkia lisää Apple-muistia Apple-jälleenmyyjältä tai verkon Apple Storesta osoitteessa www.apple.com/fi/store.

*VAROITUS:* Sulje aina iMac ja poista virtajohto ennen kuin asennat muistia. Älä yritä asentaa muistia iMacin ollessa kytkettynä verkkovirtaan.

#### **Muistin asentaminen**

- 1 Sammuta iMac valitsemalla Omenavalikko ( $\hat{\blacksquare}$ ) > Sammuta.
- **2** Irrota kaikki iMaciin liitetyt kaapelit ja virtajohto.
- **3** Laita pehmeä, puhdas pyyhe tai kangas työtasolle. Ota iMacin sivuista kiinni ja nosta se niin, että näyttö on pintaa vasten ja pohja osoittaa sinuun päin.

**4** Nosta jalustaa ja avaa muistiluukun kiinnitysruuvia kiertämällä sitä vastapäivään Phillips #2 -ruuvimeisselillä.

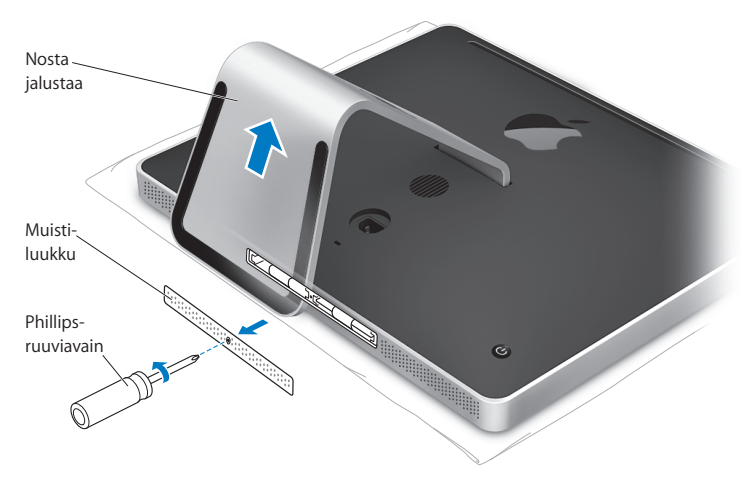

**5** Poista muistiluukku ja aseta se sivuun.

- **6** Vedä liuskat ulos muistin luukusta.
- **7** Jos vaihdat muistimoduulin, ,poista asennettu muistimoduuli vetämällä ensin liuskaa ja työntämällä sen sitten paikalleen. Poista korvattava muistimoduuli.

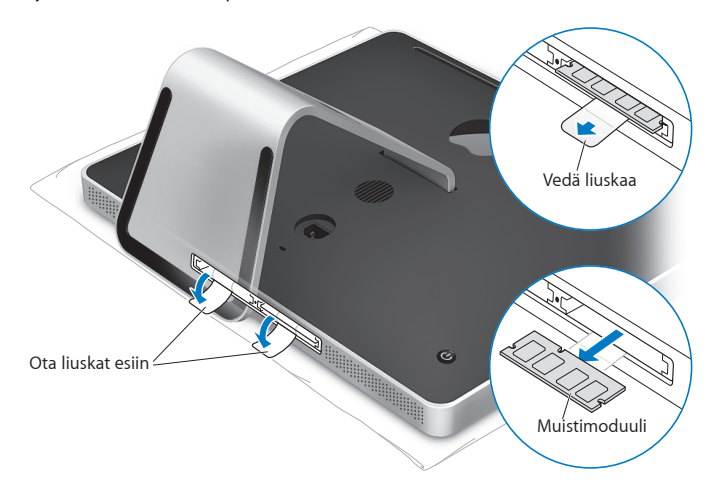

- **8** Sijoita uusi muistimoduuli muistipaikkaan siten, että lovi on suunnattu vasemmalle kuten kuvassa.
- **9** Paina muistimoduuli tukevasti ja tasaisesti lokeroon. Kuulet vaimean naksahduksen, kun muistimoduuli menee oikein paikalleen.
- **10** Työnnä liuskat muistiluukkuun.

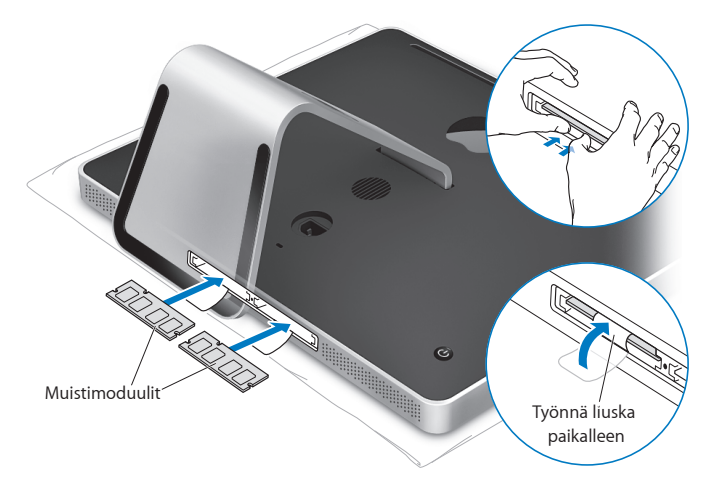
**11** Sijoita muistiluukku takaisin paikalleen käyttäen Phillips #2 -ruuvimeisseliä ruuvien kiristämiseen.

*VAROITUS:* Muista sijoittaa muistiluukku takaisin paikalleen muistin asentamisen jälkeen. iMac ei toimi kunnolla, jos muistiluukku ei ole paikallaan.

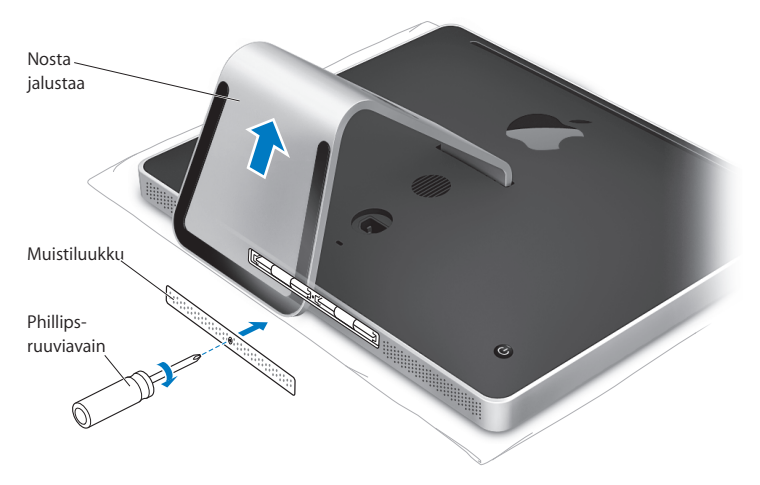

- **12** Laita iMac takaisin pystyasentoon pitäen kiinni sen molemmista sivuista ja liitä sitten kaapelit ja virtajohto uudelleen paikalleen.
- 13 iMacin takana olevalla käynnistyspainikkeella (**b**) voit käynnistää sen uudelleen.

# Varmista, että iMac tunnistaa uuden muistin

Tarkista muistin asentamisen jälkeen, että tietokone tunnistaa uuden muistin.

### **iMaciin asennetun muistin tarkistaminen:**

- **1** Käynnistä iMac.
- **2** Kun näet Mac OS -työpöydän, valitse Omenavalikko ( $\hat{\bullet}$ ) > Tietoja tästä Macista.

Näet iMaciin asennetun muistin kokonaismäärän. Jos haluat yksityiskohtaisia tietoja asennetun muistin määrästä, avaa Järjestelmän kuvaus osoittamalla Lisätietojapainiketta.

Jos asennettu muisti ei vastaa vaatimuksia (lisätietoja [sivulla 32](#page-31-0)), iMacista kuuluu kolme ääntä viiden sekunnin välein. Jos näin käy, sulje iMac ja tarkista asennusohjeet uudelleen varmistuaksesi, että muisti on yhteensopiva iMacin kanssa ja että se on asennettu oikein. Jos ongelmat jatkuvat, poista muisti ja tutustu muistin mukana tulleisiin tukitietoihin tai ota yhteyttä muistin myyjään.

**4**

# **4Ongelma, tässä on Ratkaisu**

**www.apple.com/fi/support**

**Mac-ohjeet ohje**

Saatat joskus kohdata ongelmia iMacin käytössä. Tässä luvussa annetaan neuvoja ongelmatilanteiden varalle. Lisää vianetsintätietoja löytyy Mac-ohjeista ja iMacin tukisivuilta osoitteesta www.apple.com/fi/support/imac.

iMacin kanssa esiintyviin ongelmiin on yleensä olemassa yksinkertainen ja nopea ratkaisu. Jos joudut ongelmatilanteeseen, kirjoita muistiin siihen johtaneet vaiheet. Tämä auttaa sinua löytämään mahdolliset syyt ongelman syntyyn ja keinot sen ratkaisemiseen. Paina mieleesi seuraavat asiat:

- Â Ohjelmat, joita käytit ennen ongelman ilmaantumista. Ongelmat, jotka esiintyvät tiettyä ohjelmaa käytettäessä, saattavat tarkoittaa, ettei ohjelma ole yhteensopiva iMaciin asennetun Mac OS -version kanssa.
- Â Uudet laitteet (kuten lisämuisti tai -laite), jotka olet liittänyt tai asentanut.

*VAROITUS:* Älä yritä avata iMacia muuten kuin muistin asentamista varten. Jos iMac tarvitsee huoltoa, katso kohdasta ["Lisätiedot, huolto ja tuki" sivulla 51](#page-50-0) tietoja siitä, kuinka voit ottaa yhteyttä Applen valtuutettuun huoltopalveluntarjoajaan tai Appleen huoltoa varten. iMacissa ei ole muistia lukuunottamatta käyttäjän huollettavia osia.

# Ongelmat, jotka estävät iMacin käytön

# **Jos iMac ei reagoi tai osoitin ei liiku**

- Â Tarkista että hiiri ja näppäimistö ovat kiinni tietokoneessa. Irrota ja liitä sitten liittimet uudelleen ja varmista, että ne ovat tukevasti paikoillaan. Jos käytössäsi on langaton näppäimistö tai hiiri, varmista, että sen paristoissa on virtaa.
- Yritä pakottaa temppuilevat ohjelmat lopettamaan. Pidä Optio  $(\leq)$  ja Komentonäppäimiä (米) painettuina ja paina Esc-näppäintä. Jos näkyviin tulee valintataulu, valitse ohjelma ja osoita Pakota lopettamaan. Tallenna sitten kaikki avoinna olevat työt ja käynnistä iMac uudelleen varmistaaksesi, että ongelma on poistunut.
- Â Jos et saa pakotettua ohjelmaa lopettamaan, pidä tietokoneen takana olevaa käynnistyspainiketta (U) painettuna 5 - 6 sekunnin ajan sammuttaaksesi iMacin. Irrota virtajohto iMacista. Liitä sitten virtajohto takaisin ja paina käynnistyspainiketta (®) käynnistääksesi iMacin.

Jos ongelma ilmenee usein tiettyä ohjelmaa käytettäessä, tarkista ohjelman valmistajalta, onko ohjelma yhteensopiva iMacisi kanssa.

iMacin mukana tulleiden ohjelmien tuki- ja yhteystietoja annetaan osoitteessa www.apple.com/guide.

Jos ongelma toistuu usein, käyttöjärjestelmä on ehkä asennettava uudelleen. Lisätietoja on kohdassa ["iMacin mukana tulleen ohjelmiston uudelleenasennus" sivulla 48.](#page-47-0)

### **Jos iMac jumiutuu käynnistyksen aikana tai näkyviin tulee vilkkuva kysymysmerkki**

- Â Odota muutama sekunti. Jos iMac ei käynnisty lyhyen odotuksen jälkeen, sammuta se pitämällä käynnistyspainiketta (®) painettuna noin 5 - 6 sekunnin ajan eli kunnes iMac sammuu. Pidä sitten Optio  $(\neg)$ -näppäintä painettuna ja paina uudelleen käynnistyspainiketta (®) käynnistääksesi iMacin. Kun iMac käynnistyy, osoita kovalevyn symbolia ja sen jälkeen oikealle osoittavaa nuolta.
- Â Kun iMac käynnistyy, avaa Järjestelmäasetukset ja osoita Käynnistys-kohtaa. Valitse paikallinen Mac OS X -järjestelmäkansio.
- Â Jos ongelma ilmenee usein, sinun on ehkä käytettävä Levytyökalua (Mac OS X:n asennus-CD:llä 1, joka tuli iMacin mukana) tai asennettava käyttöjärjestelmä uudestaan (lisätietoja kohdassa ["iMacin mukana tulleen ohjelmiston uudelleenasennus"](#page-47-0)  [sivulla 48\)](#page-47-0).

### **Jos iMac ei käynnisty**

- Varmista, että virtajohto on liitetty iMaciin ja toimivaan pistorasiaan.
- Paina käynnistyspainiketta ( $\bigcup$ ) ja pidä Komento- ( $\mathcal{R}$ ), Optio- ( $\bigcirc$ ), P- ja R-näppäimiä painettuina, kunnes kuulet käynnistysäänen uudelleen.
- Â Jos olet asentanut äskettäin muistia ja jos iMacistasi kuuluu ääniä viiden sekunnin välein, varmista, että muisti on asennettu oikein ja että se on yhteensopiva iMacin kanssa. Tarkista, onnistuuko iMacin käynnistäminen asennetun muistin poistamisen jälkeen (lisätietoja [sivulla 33\)](#page-32-0).
- Â Irrota virtajohto ja odota vähintään 30 sekuntia. Liitä sitten virtajohto takaisin ja paina käynnistyspainiketta (®) uudestaan käynnistääksesi iMacin.
- Â Jos iMac ei vieläkään käynnisty, katso kohdasta ["Lisätiedot, huolto ja tuki" sivulla 51](#page-50-0) tietoja yhteyden ottamisesta Applen huoltoon.

# Apple Hardware Test -ohjelman käyttö

Apple Hardware Test -ohjelman avulla voit tarkistaa, johtuuko ongelma iMacin laitteistosta.

### **Apple Hardware Testiä käytetään seuraavasti:**

- **1** Irrota iMacista kaikki ulkoiset laitteet paitsi näppäimistö ja hiiri. Jos tietokoneeseen on liitetty ethernet-kaapeli, irrota sekin.
- **2** Käynnistä iMac uudelleen pitäen samalla D-näppäintä painettuna.
- **3** Kun Apple Hardware Test -ohjelman valintanäyttö tulee näkyviin, valitse haluamasi kieli.
- **4** Paina rivinvaihtonäppäintä tai osoita oikealle osoittavaa nuolipainiketta.
- **5** Kun Apple Hardware Test -päänäyttö tulee näkyviin (noin 45 sekunnin kuluttua), seuraa näytöllä näkyviä ohjeita.
- **6** Apple Hardware Test näyttää virhekoodin, jos se havaitsee ongelman. Laita virhekoodi muistiin, ennen kuin alat etsiä sopivaa tukipalvelua. Jos Apple Hardware Test ei havaitse laitteisto-ongelmaa, ongelma saattaa johtua ohjelmista.

Lisätietoja on Apple Hardware Testin Lue tämä -tiedostossa Mac OS X:n asennuslevyllä 1.

# Ongelmat internet-yhteydessä

Jos internet-yhteydessä on ongelmia, voit kokeilla tässä osiossa mainittuja ohjeita alkaen Verkkodiagnostiikasta.

### **Verkkodiagnostiikan käyttäminen:**

- 1 Valitse Omenavalikko ( $\hat{\bullet}$ ) > Järjestelmäasetukset.
- **2** Osoita Verkko ja Avusta.
- **3** Avaa Verkkodiagnostiikka osoittamalla Vianmääritys.
- **4** Seuraa näytöllä näkyviä ohjeita.

Jos ongelmien ratkaiseminen Verkkodiagnostiikan avulla ei onnistu, ongelma saattaa johtua internet-palveluntarjoajasta, johon yrität ottaa yhteyttä, ulkoisesta laitteesta, jonka avulla yrität ottaa yhteyden internet-palveluntarjoajaan tai palvelimesta, jolle yrität päästä. Voit myös kokeilla seuraavassa esitettyjä vaiheita.

# **Kaapelimodeemi-, DSL- ja lähiverkko-internet-yhteydet**

Varmista että kaikki modeemin kaapelit on liitetty. Tarkista modeemin virtajohto, modeemin ja tietokoneen välinen kaapeli ja modeemin ja puhelinliitännän kaapeli. Tarkista myös ethernet-keskittimien ja -reitittimien kaapelit ja virtalähteet.

## **Nollaa modeemi sammuttamalla se ja laittamalla se takaisin päälle.**

Kytke DSL- tai kaapelimodeemi pois päältä muutamaksi minuutiksi ja kytke se sitten takaisin päälle. Jotkin internet-palveluntarjoajat suosittelevat modeemin virtajohdon irrottamista. Jos modeemissasi on nollauspainike, voit painaa sitä ennen tai jälkeen virran kytkemisen päälle ja pois.

# **PPPoE-yhteydet**

Jos yhteyden muodostaminen internet-palveluntarjoajaan PPPoE:tä käyttäen ei onnistu, varmista, että olet syöttänyt oikeat tiedot Verkko-asetuksiin.

## **PPPoE-asetusten syöttäminen:**

- 1 Valitse Omenavalikko ( $\bullet$ ) > Järiestelmäasetukset.
- **2** Osoita Verkko.
- **3** Osoita lisäyspainiketta (+) verkkoyhteyspalveluiden luettelon alla ja valitse Liitäntäponnahdusvalikosta PPPoE.
- **4** Valitse Ethernet-ponnahdusvalikosta PPPoE-palvelun liitäntä.

Valitse Ethernet, jos olet yhdistämässä perinteiseen verkkoon tai AirPort, jos olet yhdistämässä langattomaan verkkoon.

- **5** Syötä palveluntarjoajalta saamasi tiedot, kuten tunnuksen nimi, salasana ja PPPoEpalvelun nimi (jos palveluntarjoajasi edellyttää sitä).
- **6** Ota asetukset käyttöön osoittamalla Käytä.

# **Verkkoyhteydet**

Varmista, että ethernet-kaapeli on liitetty tietokoneeseen ja verkkoon. Tarkista kaikki ethernet-keskittimiin ja -reitittimiin kytketyt kaapelit ja virtalähteet.

Jos internet-yhteys jaetaan kahden tai useamman tietokoneen kesken, varmista että verkkoasetukset on tehty sopivalla tavalla. Sinun on tiedettävä, tarjoaako internetpalveluntarjoaja yhden vai useampia IP-osoitteita (yhden jokaiselle koneelle).

Jos käytössä on vain yksi IP-osoite, sinulla on oltava yhteyden jakamiseen kykenevä NAT-reititin (network address translation). Lisätietoja käyttöönotosta saat reitittimen mukana tulleesta dokumentaatiosta tai verkon ylläpitäjältä. AirPort-tukiasemaa voidaan käyttää yhden IP-osoitteen jakamiseen useiden tietokoneiden kesken. Tietoja AirPorttukiasemasta löytyy Mac-ohjeista tai AirPortin tukisivuilta osoitteesta www.apple.com/fi/support/airport.

Jos ongelman ratkaiseminen näiden ohjeiden avulla ei onnistu, ota yhteyttä internetpalveluntarjoajaan tai verkon ylläpitäjään.

# Ongelmat langattomassa AirPort Extreme -verkossa

Langattomaan AirPort Extreme -verkkoon liittyvien ongelmien yhteydessä:

- Â Varmista että olet määritellyt ohjelmiston tukiaseman mukana tulleiden ohjeiden mukaan.
- Â Varmista, että tietokone tai verkko, johon yritetään ottaa yhteys, on toiminnassa ja että siihen voidaan ottaa langaton yhteys.
- Â Varmista, että tämä tietokone on enintään antennin kantomatkan päässä toisesta tietokoneesta tai verkon tukiasemasta. Lähellä olevat sähkölaitteet tai metallirakenteet voivat häiritä langatonta tietoliikennettä ja lyhentää kantomatkaa. Tietokoneen sijoittaminen toiseen paikkaan tai sen kääntäminen saattaa parantaa signaalin laatua.
- Â Tarkista AirPort-signaalin voimakkuus. Valikkorivin AirPort-tilasymbolissa voi näkyä enintään neljä palkkia.
- Â Verkkoyhteydessä saattaa esiintyä ongelmia, jos tukiaseman lähettyvillä on mikroaaltouuni, langaton puhelin tai muu häiriölähde. Voit minimoida häiriön siirtämällä tukiaseman pois kyseisten laitteiden läheisyydestä.

• Lisätietoja löytyy langattoman laitteen mukana tulleista ohjeista ja Mac-ohjeista hakusanalla "AirPort".

# Ohjelmiston pitäminen päivitettynä

Voit muodostaa internet-yhteyden ja hakea ja asentaa automaattisesti uusimmat ilmaiset ohjelmistoversiot, ohjaimet ja muut Applen uutuudet.

Kun olet yhteydessä internetiin, Ohjelmiston päivitys tarkistaa Applen internetpalvelimilta, onko tietokoneeseesi saatavilla sopivia päivityksiä. iMac on asetettu tarkistamaan päivitykset automaattisesti kerran viikossa, mutta voit asettaa sen tarkistamaan päivitykset päivittäin tai kuukausittain. Voit myös tarkistaa päivitykset käsin.

Kun haluat etsiä ohjelmistopäivityksiä, valitse valikkoriviltä Omenavalikko ( $\langle\!\!\langle\bullet\rangle\!\!\rangle$ Ohjelmiston päivitys ja noudata näytöllä näkyviä ohjeita. Voit myös avata Järjestelmäasetukset ja osoittaa Ohjelmiston päivitys -symbolia.

Jos haluat lisätietoja, etsi aihe "ohjelmiston päivitys" Mac-ohjeessa. Uusin tieto Mac OS X:stä löytyy osoitteesta www.apple.com/fi/macosx.

# Kun ohjelma ei vastaa

Joskus harvoin ohjelma saattaa "jähmettyä". Mac OS X:ssä voit lopettaa tällaisen ohjelman käynnistämättä iMacia uudelleen. Jumiutuneen ohjelman lopettaminen saattaa mahdollistaa töiden tallentamisen muissa avoimissa ohjelmissa.

## **Ohjelman pakottaminen lopettamaan:**

- **1** Paina Komento (#3)-Optio ( $\leq$ )-Esc tai valitse Omenavalikko ( $\bullet$ ) > Pakota lopettamaan. Pakota lopettamaan -valintataulu avautuu, ja ohjelma on valmiiksi valittuna.
- **2** Osoita Pakota lopettamaan.

Ohjelma sulkeutuu jättäen muut ohjelmat auki.

# <span id="page-47-0"></span>iMacin mukana tulleen ohjelmiston uudelleenasennus

iMacin mukana tulleen ohjelmiston asennuslevyn avulla voit asentaa uudestaan Mac OS X:n ja iMacin mukana tulleet ohjelmat.

*Tärkeää:* Apple suosittelee kovalevyn tietojen varmuuskopiointia ennen ohjelmien asennusta. Apple ei vastaa menetetyistä tiedostoista.

# **Mac OS X:n ja ohjelmien asentaminen**

### **Asenna Mac OS X seuraavasti:**

**1** Tee varmuuskopio tärkeistä tiedostoista.

Koska Tyhjennä ja asenna -asetus tyhjentää kohdelevyn, on tärkeät tiedostot kopioitava ennen Mac OS X:n ja muiden ohjelmien asentamista.

- **2** Laita iMacin mukana tullut Mac OS X:n asennuslevy 1 asemaan.
- **3** Kaksoisosoita "Install Mac OS X and Bundled Software".
- **4** Seuraa näytöllä näkyviä ohjeita.
- **5** Kun olet valinnut kohdelevyn asennusta varten, seuraa näytöllä näkyviä ohjeita. iMac saattaa käynnistyä uudestaan ja pyytää sinua laittamaan seuraavan Mac OS X:n asennuslevyn asemaan.

# **Ohjelmien asentaminen**

Jos haluat asentaa vain iMacin mukana tulleet ohjelmat, noudata alla olevia ohjeita. Mac OS X:n on oltava jo asennettuna iMaciin.

### **Näin asennat ohjelmia:**

- **1** Tee varmuuskopio tärkeistä tiedostoista.
- **2** Laita iMacin mukana tullut Mac OS X:n asennuslevy 1 asemaan.
- **3** Kaksoisosoita "Install Bundled Software only."
- **4** Seuraa näytöllä näkyviä ohjeita.
- **5** Kun olet valinnut kohdelevyn asennusta varten, seuraa näytöllä näkyviä ohjeita.

*Huomaa:* Kun haluat asentaa iCalin, iChatin, iSyncin, iTunesin ja Safarin, noudata edellisen kohdan "Mac OS X:n asentaminen" ohjeita.

# Muita ongelmia

Muiden valmistajien ohjelmiin liittyvien ongelmien yhteydessä kannattaa ottaa yhteyttä kyseiseen valmistajaan. Ohjelmien valmistajat tarjoavat usein ohjelmistopäivityksiä websivuillaan.

Voit tarkistaa Applen uusimpien ohjelmien saatavuuden ja asentaa ne käyttäen Järjestelmäasetusten Ohjelmiston päivitys -osiota. iMac on asetettu tarkistamaan päivitykset automaattisesti kerran viikossa, mutta voit asettaa sen tarkistamaan päivitykset päivittäin tai kuukausittain. Voit myös tarkistaa päivitykset käsin. Lisätietoja saat valitsemalla Ohjeet > Mac-ohjeet ja kirjoittamalla hakusanaksi "ohjelmiston päivitys".

*Huomaa:* Classic-ohjelmat (tai Mac OS 9 -ohjelmat) eivät ole yhteensopivia tietokoneen kanssa eivätkä avaudu lainkaan.

### **Jos levyn asettamisessa asemaan on ongelmia**

- Â Työnnä levy asemaan yhtäjaksoisella liikkeellä, kunnes sormesi koskettavat iMacin kylkeä.
- Käytä vain vakiokokoisia levyjä.

## **Jos levyn poistamisessa on ongelmia**

- Lopeta ohjelmat, jotka saattavat käyttää levyä, ja paina sitten näppäimistön levynpoistonäppäintä  $(4)$ .
- Avaa Finderin ikkuna ja osoita sivupalkissa olevan levysymbolin vieressä näkyvää levynpoistosymbolia tai vedä levyn symboli työpöydältä roskakoriin.
- Â Kirjaudu ulos valitsemalla Omenavalikko > Kirjaa ulos "Käyttäjä" (käyttäjätunnuksesi näkyy valikossa) ja painamalla sitten näppäimistön levynpoistonäppäintä  $(4)$ .
- Käynnistä iMac uudelleen pitäen samalla hiiren painiketta painettuna.

## **Jos Mighty Mouse -hiirellä rullaamisessa on ongelmia**

- Â Jos rullaaminen sujuu kankeasti tai jos rullauspallo ei rullaa ylös, alas tai sivusuunnassa, pidä hiirtä ylösalaisin ja rullaa palloa voimakkaasti puhdistaessasi sen samalla.
- Â Katso lisätietoja kohdasta ["Mighty Mouse -hiiren puhdistaminen" sivulla 63.](#page-62-0)

## **Jos iMacin tai Mac OS:n käytössä on ongelmia**

- Â Jos vastausta kysymykseesi ei löydy tästä käyttöoppaasta, katso neuvoja ja vianetsintään liittyviä tietoja Mac-ohjeista. Valitse Finderissa Ohjeet > Mac-ohjeet.
- Â Uusinta tietoa vianetsinnästä ja ohjelmapäivityksistä löydät Applen tukisivuilta osoitteesta www.apple.com/fi/support.

## **Jos päiväys- ja aika-asetukset häviävät jatkuvasti**

Sisäinen varmistusparisto on ehkä vaihdettava. iMacin varmistusparisto ei ole käyttäjän vaihdettava osa. Lisätietoja saat Applen valtuuttamalta palveluntarjoajalta tai jälleenmyyjältä.

# <span id="page-50-0"></span>Lisätiedot, huolto ja tuki

iMacissa ei ole muita käyttäjän huollettaviksi soveltuvia osia kuin näppäimistö, hiiri ja muisti. Jos iMac on huollon tarpeessa, ota yhteyttä Applen valtuuttamaan huoltoon tai Appleen. Lisätietoja iMacista löytyy internetistä, näytöllä näkyvistä ohjeista, Järjestelmän kuvauksesta ja Apple Hardware Testistä.

## **Verkkoresurssit**

Löydät verkosta huolto- ja tukitietoja osoitteesta www.apple.com/fi/support. Valitse tarvittaessa maa ponnahdusvalikosta. Voit tehdä hakuja AppleCare Knowledge Base -tietokannasta, tarkistaa ohjelmistopäivitykset tai osallistua Applen keskusteluryhmiin.

## **Näytöllä näkyvät ohjeet**

Löydät monia vastauksia kysymyksiisi, ohjeita ja vianetsintätietoja Mac-ohjeista. Valitse Ohjeet > Mac-ohjeet.

### **Järjestelmän kuvaus**

Kun haluat saada tietoja iMacista, käytä Järjestelmän kuvausta. Se näyttää asennetut laitteet ja ohjelmat, sarjanumeron ja käyttöjärjestelmäversion, asennetun muistin määrän ja muita tietoja. Kun haluat avata Järjestelmän kuvauksen, valitse valikkoriviltä Omenavalikko ( $\bullet$ ) > Tietoja tästä Macista ja osoita Lisätietoja.

# **AppleCare-huolto- ja tuki**

iMacin mukana tulee 90 päivän tekninen tuki ja vuoden kestävä laitteiston korjaustakuu Applen valtuuttamassa huollossa. Voit pidentää tuen kestoa ostamalla AppleCare Protection Plan -tukisopimuksen. Lisätietoja löytyy osoitteesta www.apple.com/fi/ support/products tai alla mainitusta maakohtaisesta verkko-osoitteesta.

Jos tarvitset apua, AppleCare-puhelintuki voi auttaa sinua ohjelmien asentamisessa ja avaamisessa sekä perusvianetsinnässä. Soita lähimmän tukikeskuksen numeroon (ensimmäiset 90 päivää ovat ilmaisia). Pidä tieto ostopäivästä ja iMacin sarjanumerosta lähettyvilläsi, kun soitat tukeen.

*Huomaa:* 90 päivän takuupuhelintuki alkaa ostopäivästä. Puhelut saattavat olla maksullisia.

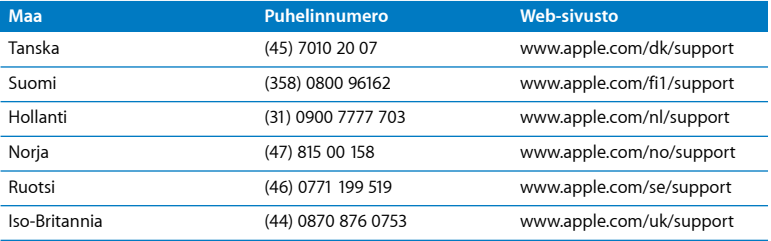

Puhelinnumerot voivat muuttua, ja puheluista saatetaan periä maksu. Täydellinen luettelo löytyy internetistä:

**www.apple.com/contact/phone\_contacts.html**

# Tuotteen sarjanumeron sijainti

iMacin sarjanumeron löydät käyttämällä jotakin seuraavista keinoista:

- Valitse valikkoriviltä Omenavalikko ( $\bigcirc$ ) ja valitse sitten Tietoja tästä Macista. Osoita "Mac OS X" -sanojen alla olevaa versionumeroa käydäksesi läpi Mac OS X:n versionumeron, buildiversion ja sarjanumeron.
- Â Osoita Finderin symbolia ja avaa /Ohjelmat/Lisäohjelmat/Järjestelmän kuvaus. Osoita Sisältö-osiossa Laitteisto.
- Katso iMacin jalustan pohjasta.

**5**

# **<sup>5</sup> Sokerina pohjalla**

**www.apple.com/fi/environment**

**Mac-ohjeet ergonomia**

Oman ja laitteen turvallisuuden vuoksi on tärkeää noudattaa näitä iMacin puhdistukseen, käsittelyyn ja mukavaan työskentelyyn liittyviä ohjeita. Apple-tuotteet on suunniteltu uusimpien tietotekniikkaa ja ääni- ja videolaitteita koskevien turvallisuusstandardien mukaisesti. Sinun täytyy kuitenkin noudattaa tuotteessa ja dokumentaatiossa olevia turvallisuusohjeita.

# iMacin käyttöönottoa ja käyttöä koskevia turvallisuusohjeita

Oman ja laitteen turvallisuuden vuoksi on aina huolehdittava seuraavista varotoimenpiteistä. Pidä nämä ohjeet itsesi ja muiden tietokoneen käyttäjien ulottuvilla.

- Aseta tietokone vakaalle työtasolle.
- Â Pidä tietokone etäällä nesteistä (juomista, pesualtaista, ammeista, suihkukopeista).
- Â Suojaa tietokone kosteudelta, kuten sateelta ja lumelta.
- Â Virta katkeaa kokonaan vain, kun virtajohto irrotetaan. Irrota aina virtajohto ennen tietokoneen avaamista muistin asentamista varten.
- Â Irrota virtajohto (vetämällä pistokkeesta, ei johdosta) ja irrota ethernet-kaapeli tai puhelinjohto, jos on kyseessä jokin seuraavista tilanteista:
	- Â haluat lisätä muistia
	- virtajohto rispaantuu tai vahingoittuu muuten
	- tietokoneen päälle kaatuu nestettä
	- iMac altistuu sateelle tai ylimääräisellle kosteudelle
	- iMac on pudonnut tai sen kotelo on vahingoittunut
	- epäilet iMacin tarvitsevan huoltoa tai korjausta
	- haluat puhdistaa tietokoneen kotelon (vain jäljempänä kuvatulla tavalla)

*Tärkeää:* Virta katkeaa kokonaan vain, kun virtajohto irrotetaan. Pidä ainakin toinen virtajohdon pää käsillä niin, että iMac voidaan tarvittaessa helposti irrottaa verkkovirrasta.

*VAROITUS:* Tämän tietokoneen virtajohdossa on maadoitettu pistoke. Pistoke käy vain maadoitettuun pistorasiaan. Jos käyttämäsi pistorasia on maadoittamaton, ota yhteyttä sähkömieheen, joka vaihtaa pistorasian maadoitettuun pistorasiaan. Älä väheksy maadoituksen merkitystä!

*Tärkeää:* Sähkölaitteet voivat väärinkäytettyinä olla vaarallisia. Tämän ja vastaavanlaisten tuotteiden käytön pitäisi aina tapahtua aikuisen valvonnassa. Älä anna lasten koskea sähkölaitteiden sisäosiin äläkä anna lasten käsitellä kaapeleita.

*VAROITUS:* Älä missään tapauksessa työnnä esineitä tämän tuotteen kotelossa olevien ilmastointiaukkojen läpi. Tällainen toiminta saattaa aiheuttaa tulipalon tai sähköiskun vaaran.

# **Älä suorita korjauksia itse**

iMacissa ei ole muita käyttäjän huollettaviksi soveltuvia osia kuin näppäimistö, hiiri ja muisti (lisätietoa kohdassa ["Lisämuistin asentaminen" sivulla 33\)](#page-32-0). Älä yritä avata iMacia. Jos iMac tarvitsee huoltoa, katso tietokoneen mukana tulleista huolto- ja tukitiedoista, miten voit ottaa yhteyttä Applen valtuuttamaan huoltoon tai suoraan Appleen.

Jos avaat iMacin ja asennat muita osia kuin muistin, saatat vahingoittaa tietokonetta. iMacin rajoitettu takuu ei kata kyseisiä vahinkoja.

# **Liittimien ja porttien käyttö**

Älä työnnä liitintä porttiin väkisin. Jos et saa liitettyä liitintä porttiin suhteellisen helposti, se ei luultavasti ole yhteensopiva portin kanssa. Varmista, että liitin sopii porttiin ja että olet asettanut liittimen oikeaan asentoon porttiin nähden.

# **Lasertietoa**

*VAROITUS:* Muiden kuin laitteen käyttöoppaassa esitettyjen säätöjen tai toimintojen suorittaminen saattaa aiheuttaa altistumisen haitalliselle säteilylle.

Älä yritä purkaa koteloa, joka sisältää laserin. Tässä tuotteessa käytetty laser-säde on haitallinen silmille. Optisten instrumenttien, kuten suurennuslasien, käyttö tuotteen kanssa lisää silmien vahingoittumisen vaaraa. Jätä oman turvallisuutesi vuoksi laitteen huoltaminen Applen valtuuttaman huoltoalan ammattilaisen tehtäväksi.

Tämä tietokone on optisen levyasemansa takia luokan 1 (Class 1) laser-tuote. Huollon nähtävissä oleva Class 1 -tarra osoittaa, että asema täyttää turvallisuuden vähimmäisvaatimukset. Huoltovaroitustarra on paikassa, joka on näkyvissä vain huollon yhteydessä. Tuotteen tarrat saattavat poiketa hieman tässä esitetyistä.

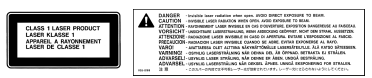

Class 1 -tarra Huoltovaroitustarra

# **Varoitus erityisen riskialttiista toiminnasta**

Tätä tietokonejärjestelmää ei ole suunniteltu käytettäväksi ydinenergia-alan toiminnan, lentoliikenteen navigointi- tai tietoliikennejärjestelmien, lennonjohtolaitteiden tai muiden sellaisten järjestelmien yhteydessä, joissa tietokonejärjestelmässä ilmennyt toimintahäiriö saattaa aiheuttaa kuoleman, henkilövahingon tai vakavan ympäristöhaitan vaaran.

# Kuulovaurioilta suojautuminen

*VAROITUS:* Nappikuulokkeiden tai tavallisten kuulokkeiden käyttäminen kovalla äänenvoimakkuudella saattaa aiheuttaa pysyviä kuulovaurioita. Ajan kuluessa voit tottua korkeampaan äänenvoimakkuuteen niin, että se kuulostaa normaalilta vaikka saattaakin vahingoittaa kuuloasi. Jos korvissasi soi tai kuulet puheen vaimeana, lopeta kuuntelu ja tarkistuta kuulosi. Mitä korkeampi äänenvoimakkuus on, sitä lyhyemmässä ajassa kuulo voi vaurioitua. Kuuloasiantuntijoiden mukaan sinun tulisi kuuloasi suojataksesi toimia seuraavasti:

- Â Rajoita kuulokkeiden käyttöä korkealla äänenvoimakkuudella.
- Â Vältä lisäämästä äänenvoimakkuutta ympäristön melun peittämiseksi.
- Â Vähennä äänenvoimakkuutta, jos et kuule ihmisten puhetta.

# Ergonomiasta

Ohessa annetaan vinkkejä terveellisen työympäristön luomiseen.

### **Tuoli**

Paras työtuoli on säädettävä ja miellyttävän tukeva. Tuolin korkeus tulisi säätää niin, että jalkojen ollessa tasaisesti lattialla reidet ovat vaakasuorassa. Tuolin selkänojan pitäisi tukea alaselkää (ristiselkää). Säädä selkänoja itsellesi sopivaksi tuolin valmistajan ohjeiden mukaan.

Tuolia on ehkä nostettava, jotta kädet ja käsivarret ovat oikeassa kulmassa näppäimistöön nähden. Jos jalkaterät eivät tällöin lepää lattialla, käytä korkeudeltaan ja kallistukseltaan säädettävää jalkatukea. Toinen vaihtoehto on madaltaa työpöytää. Tai käytä näppäimistötasoa, joka on muuta työtasoa alempana.

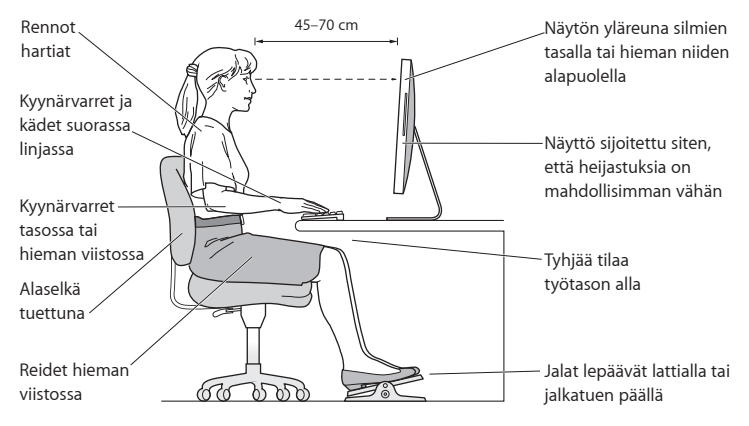

#### **Näyttö**

Aseta näyttö niin, että näytön yläreuna on näppäimistön edessä istuessasi hiukan silmien tason alapuolella. Näytön paras katseluetäisyys on yksilöllinen, tosin useimpien käyttäjien mielestä paras etäisyys on 45 - 70 cm. Aseta näyttö niin, että lampuista ja ikkunoista aiheutuu mahdollisimman vähän häikäisyä ja heijastuksia.

### **Hiiri**

Sijoita hiiri samalle korkeudelle kuin näppäimistö ja sopivan etäisyyden päähän.

### **Näppäimistö**

Näppäimistöä käytettäessä olkapäiden tulisi olla rentoina. Olka- ja kyynärvarren tulisi olla keskenään suoraa kulmaa hivenen suuremmassa kulmassa, ranteen ja käden suurin piirtein suorassa linjassa.

Kirjoita kevyin painalluksin ja pidä kädet ja sormet rentoina. Vältä peukaloiden kiertymistä kämmenten alle.

Käsien asennon muuttelu vähentää niiden rasittumista. Jotkin tietokoneen käyttäjät saattavat tuntea kipua käsissä, ranteissa tai käsivarsissa jatkuvan intensiivisen työn jälkeen. Mikäli käsien, ranteiden tai käsivarsien vaivat alkavat olla jatkuvia, on syytä ottaa yhteyttä lääkäriin.

Lisätietoja ergonomiasta löytyy internetistä:

**www.apple.com/about/ergonomics**

# iMacin puhdistaminen

iMacin ulkopuolta ja osia puhdistettaessa kannattaa noudattaa seuraavia ohjeita:

- Sammuta iMac ja irrota kaikki kaapelit.
- Puhdista iMacin ulkopuoli pehmeällä ja kostealla nukkaamattomalla kankaalla. Varo, ettei kosteutta pääse tietokoneen aukkoihin. Älä suihkuta nestettä suoraan iMacin päälle.
- Älä käytä puhdistukseen aerosolisuihkeita, liuottimia tai hankausaineita.

# **iMacin näytön puhdistaminen**

Puhdista näyttö iMacin mukana tulleella liinalla.

### **Kun haluat puhdistaa iMacin näytön, toimi seuraavasti:**

- Sammuta iMac ja irrota kaikki kaapelit.
- Â Kostuta iMacin mukana tullut liina tai jokin muu puhdas, pehmeä ja nukkaamaton liina pelkällä vedellä ja pyyhi näyttö. Älä suihkuta nestettä suoraan näytölle.

# <span id="page-62-0"></span>**Mighty Mouse -hiiren puhdistaminen**

Hiiri on ehkä puhdistettava ajoittain, jotta voidaan poistaa rullauspallon ympärille kertynyt lika ja pöly. Pidä hiirtä ylösalaisin ja rullaa rullauspalloa voimakkaasti iMacin mukana tulleella liinalla tai muulla puhtaalla, pehmeällä, nukkaamattomalla liinalla saadaksesi poistettua kaikki hiukkaset, jotka voivat häiritä rullaamista.

# iMacin kantaminen

Ennen kuin nostat tai liikutat iMacia, sammuta se ja irrota kaikki siihen kiinnitetyt kaapelit ja johdot. Kun haluat nostaa tai siirtää iMacia, pidä kiinni sen sivuista.

# Apple ja ympäristö

Apple Incorporated tunnustaa vastuunsa pitää toimintojensa ja tuotteidensa ympäristövaikutukset mahdollisimman vähäisinä.

Lisätietoja löytyy internetistä:

```
www.apple.com/environment
```
### **Regulatory Compliance Information**

#### **Compliance Statement**

This device complies with part 15 of the FCC rules. Operation is subject to the following two conditions: (1) This device may not cause harmful interference, and (2) this device must accept any interference received, including interference that may cause undesired operation. See instructions if interference to radio or television reception is suspected.

L'utilisation de ce dispositif est autorisée seulement aux conditions suivantes: (1) il ne doit pas produire de brouillage et (2) l'utilisateur du dispositif doit étre prêt à accepter tout brouillage radioélectrique reçu, même si ce brouillage est susceptible de compromettre le fonctionnement du dispositif.

#### **Radio and Television Interference**

This computer equipment generates, uses, and can radiate radio-frequency energy. If it is not installed and used properly—that is, in strict accordance with Apple's instructions—it may cause interference with radio and television reception.

This equipment has been tested and found to comply with the limits for a Class B digital device in accordance with the specifications in Part 15 of FCC rules. These specifications are designed to provide reasonable protection against such interference in a residential installation. However, there is no guarantee that interference will not occur in a particular installation.

You can determine whether your computer system is causing interference by turning it off. If the interference stops, it was probably caused by the computer or one of the peripheral devices.

If your computer system does cause interference to radio or television reception, try to correct the interference by using one or more of the following measures:

- Turn the television or radio antenna until the interference stops.
- Move the computer to one side or the other of the television or radio.
- Move the computer farther away from the television or radio.
- Plug the computer into an outlet that is on a different circuit from the television or radio. (That is, make certain the computer and the television or radio are on circuits controlled by different circuit breakers or fuses.)

If necessary, consult an Apple-authorized service provider or Apple. See the service and support information that came with your Apple product. Or, consult an experienced radio/television technician for additional suggestions.

*Important:* Changes or modifications to this product not authorized by Apple Inc. could void the EMC compliance and negate your authority to operate the product.

This product has demonstrated EMC compliance under conditions that included the use of compliant peripheral devices and shielded cables between system components. It is important that you use compliant peripheral devices and shielded cables (including Ethernet network cables) between system components to reduce the possibility of causing interference to radios, television sets, and other electronic devices.

*Responsible party (contact for FCC matters only):*

Apple Inc. Corporate Compliance 1 Infinite Loop M/S 26-A Cupertino, CA 95014-2084

#### **Wireless Radio Use**

This device is restricted to indoor use due to its operation in the 5.15 to 5.25 GHz frequency range to reduce the potential for harmful interference to cochannel Mobile Satellite systems.

Cet appareil doit être utilisé à l'intérieur.

#### **Exposure to Radio Frequency Energy**

The radiated output power of the AirPort Extreme Card in this device is far below the FCC radio frequency exposure limits for uncontrolled equipment. This device should be operated with a minimum distance of at least 20 cm between the AirPort Extreme Card antennas and a person's body and must not be co-located or operated with any other antenna or transmitter.

#### **FCC Bluetooth Wireless Compliance**

The antenna used with this transmitter must not be colocated or operated in conjunction with any other antenna or transmitter subject to the conditions of the FCC Grant.

#### **Bluetooth Industry Canada Statement**

This Class B device meets all requirements of the Canadian interference-causing equipment regulations.

Cet appareil numérique de la Class B respecte toutes les exigences du Règlement sur le matériel brouilleur du Canada.

#### **Industry Canada Statement**

Complies with the Canadian ICES-003 Class B specifications. Cet appareil numérique de la classe B est conforme à la norme NMB-003 du Canada. This device complies with RSS 210 of Industry Canada.

#### **Europe—EU Declaration of Conformity**

See www.apple.com/euro/compliance.

#### **Korea Statements**

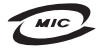

명칭 (모델명): Keyboard (A1243) 인증 번 호: APL-A1243 (B) 인 증 자 상 호 : 애플컴퓨터코리아(주) 제 조 녀 원 제 조자/제조국 : Apple Inc / 중국

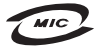

명칭(모델명): Mighty Mouse (A1152) 인증 변 호: F-C011-05-3838(B) 인 증 자 상 호 : 애플컴퓨터코리아(주) 제 조 년 원 : 별도표기 제 조자/제조국: Apple Inc / 말레이지아

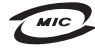

명 칭(모델 명): Mighty Mouse (A1152) 인증 번 호: E-C011-05-3838(B) 인 증 자 상 호 : 애플컴퓨터코리아(주) 제 조 년 원 ㆍ 볔도표기 제 조자/제조국 : Apple Inc / 중국

"당해 무선설비는 운용 중 전파혼신 가능성이 있음" "이 기기는 인명안전과 관련된 서비스에 사용할 수 없습니다"

B급 기기 (가정용 정보통신기기) 이 기기는 가정용으로 전자파적합등록을 한 기기로서 주거지역에서는 물론 모든지역에서 사용할 수 있습니다.

#### **Singapore Wireless Certification**

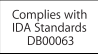

#### **Taiwan Wireless Statements**

#### 於 2.4GHz 區域內操作之 無線設備的警告聲明

經刑式認證合格之低功率射頻雷機,非經許可,公司、 商號或使用者均不得槽自變更頻率、加大功率或變更原 設計之特性及功能。低功率射頻電機之使用不得影響飛 航安全及干擾合法通信;經發現有干擾現象時,應立即 停用,並改善至無干擾時方得繼續使用。前項合法通信 指依電信法規定作業之無線電通信。低功率射頻電機須 ……<br>忍受合法通信或工業・科學及醫療用電波輻射性電機設 構ウ干擾。

#### 於 5.25GHz 至 5.35GHz 區域內操作之 無線設備的警告聲明

工作頻率 5 250 ~ 5 350GHz 該類段限於室內使用。

#### **Taiwan Statement**

商品名稱: 滑鼠 刑號· Δ1152 推口商: 美商藏果亞洲股份有限公司台灣分公司

#### **Taiwan Class B Statement**

Class B 設備的警告聲明 NIL

#### **VCCI Class B Statement**

情報処理装置等電波障害自主規制について

この装置は、情報処理装置等電波障害自主規制協議 会 (VCCI) の基準に基づくクラス B 情報技術装置で す。この装置は家庭環境で使用されることを目的と していますが、この装置がラジオやテレビジョン受 信機に近接して使用されると、受信障害を引き起こ すことがあります。

取扱説明書に従って正しい取扱をしてください。

#### **Mouse Class 1 LED Information**

The Apple Mighty Mouse is a Class 1 LED product in accordance with IEC 60825-1 A1 A2.

It also complies with the Canadian ICES-003 Class B Specification.

#### **Ulkoisen USB-modeemin käyttö**

Jos liität iMacin puhelinlinjaan käyttäen USB-modeemia, tutustu modeemin mukana tulleessa dokumentaatiossa oleviin tietoliikenneviranomaisen ohjeisiin.

#### **ENERGY STAR**® **Compliance**

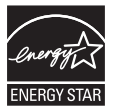

As an ENERGY STAR® partner, Apple has determined that standard configurations of this product meet the ENERGY STAR® guidelines for energy efficiency. The ENERGY STAR® program is a partnership with electronic equipment manufacturers to promote energy-efficient products. Reducing energy consumption of products saves money and helps conserve valuable resources.

This computer is shipped with power management enabled with the computer set to sleep after 10 minutes of user inactivity. To wake your computer, click the mouse or press any key on the keyboard.

For more information about ENERGY STAR®, visit: www.energystar.gov

中国

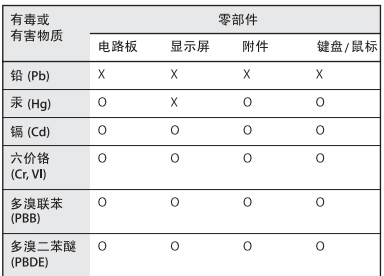

O: 表示该有毒有害物质在该部件所有均质材料中的含量均在 SJ/T 11363-2006 规定的限量要求以下。

X: 表示该有毒有害物质至少在该部件的某一均质材料中的含 量超出 SI/T 11363-2006 规定的限量要求。

根据中国电子行业标准 SJ/T11364-2006 和相关的中国 政府法规, 本产品及其某些内部或外部组件上可能带 有环保使用期限标识。取决于组件和组件制造商、产 品及其组件上的使用期限标识可能有所不同。组件上 的使用期限标识优先于产品上任何与之相冲突的或不 同的环保使用期限标识。

#### **Tietoja hävittämisestä ja kierrätyksestä**

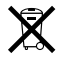

Tämä symboli tarkoittaa, että tuote on hävitettävä paikallisia lakeja ja säännöksiä noudattaen. Koska tuotteen taustavalo sisältää elohopeaa, tuotetta ei saa hävittää kotitalousjätteen mukana. Kun tuotteen käyttöikä on lopussa, ota yhteyttä Appleen tai paikallisiin viranomaisiin saadaksesi lisätietoja kierrätysvaihtoehdoista.

Lisätietoja Applen kierrätysohjelmasta saat vierailemalla osoitteessa www.apple.com/fi/environment/recycling.

#### **Tietoja paristojen hävittämisestä**

Akkua hävitettäessä on noudatettava paikallisia ympäristömääräyksiä.

*California:* The coin cell battery in your product contains perchlorates. Special handling and disposal may apply. Refer to www.dtsc.ca.gov/hazardouswaste/perchlorate.

*Nederlands:* gebruikte batterijen kunnen worden ingeleverd bij de chemokar of in een speciale batterijcontainer voor klein chemisch afval (kca) worden gedeponeerd.

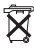

*Deutschland:* Dieses Gerät enthält Batterien. Bitte nicht in den Hausmüll werfen. Entsorgen Sie dieses Gerätes am Ende seines Lebenszyklus entsprechend der maßgeblichen gesetzlichen Regelungen.

*Taiwan:*

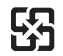

廢雷池請回收

*Euroopan unioni – tietoja tuotteen hävittämisestä:*

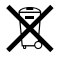

Yllä oleva symboli kertoo, että paikallisten lakien ja säännösten mukaan tuote on hävitettävä muuten kuin tavallisen talousjätteen mukana. Kun tuotteen käyttöikä on lopussa, vie se paikallisten viranomaisten osoittamaan keräyspisteeseen. Jotkut keräyspisteet vastaanottavat tuotteita veloituksetta. Tuotteen oikeanlainen keräys ja kierrätys auttavat säästämään luonnonvaroja ja varmistamaan, että tuote kierrätetään tavalla, joka suojaa terveys- ja ympäristöhaitoilta.

 $#$  Apple Inc.

© 2008 Apple Inc. Kaikki oikeudet pidätetään.

Tämä käyttöopas on tekijänoikeuslakien suojaama eikä sitä saa osittainkaan kopioida ilman Applen antamaa kirjallista lupaa.

Apple-logo on Apple Incorporatedin Yhdysvalloissa ja muissa maissa rekisteröity tavaramerkki. Näppäimistön Apple-logon (Optio (~)-Vaihto-K) käyttö kaupallisiin tarkoituksiin ilman Applen etukäteen antamaa kirjallista lupaa voidaan tulkita tavaramerkkirikkomukseksi sekä lainvastaiseksi epäreiluksi kilpailuksi.

Tämän käyttöoppaan sisältämien tietojen oikeellisuus on pyritty varmistamaan kaikin tavoin. Apple ei vastaa paino- tai lyöntivirheistä.

Apple 1 Infinite Loop Cupertino, CA 95014-2084 408-996-1010 www.apple.com

Apple, Apple-logo, AirPort, AirPort Extreme, Cover Flow, Exposé, FireWire, GarageBand, iCal, iChat, iLife, iMac, iMovie, iPhoto, iPod, iSight, iTunes, Mac, Mac OS, Macintosh, Photo Booth ja SuperDrive ovat Apple Incorporatedin Yhdysvalloissa ja muissa maissa rekisteröityjä tavaramerkkejä.

Finder, FireWire-logo, iPhone, iWeb ja Safari ovat Apple Incorporatedin tavaramerkkejä.

AppleCare ja Apple Store ovat Apple Incorporatedin Yhdysvalloissa ja muissa maissa rekisteröityjä palvelumerkkejä. iTunes Store on Apple Incorporatedin palvelumerkki.

Mighty Mouse™ ja © 2007 CBS Operations Inc. Kaikki oikeudet pidätetään.

ENERGY STAR® on Yhdysvalloissa rekisteröity tavaramerkki.

Intel, Intel Core ja Xeon ovat Intel Corporationin tavaramerkkejä Yhdysvalloissa ja muissa maissa. Bluetooth®-sana ja logot ovat Bluetooth SIG Incorporatedin rekisteröityjä tavaramerkkejä ja Apple käyttää niitä lisenssinvaraisesti.

Kaikki muut tässä mainitut yritysten ja tuotteiden nimet saattavat olla asianomaisten yritysten tavaramerkkejä. Muiden valmistajien tuotteiden mainitseminen on tapahtunut yksinomaan tiedonvälitystarkoituksessa eikä merkitse tukea tai suositusta. Apple ei vastaa näiden tuotteiden toiminnasta tai käytöstä.

Valmistettu Dolby Laboratoriesin lisenssillä. "Dolby", "Pro Logic" ja kaksois-D-symboli ovat Dolby Laboratoriesin tavaramerkkejä. Confidential Unpublished Works, © 1992–1997 Dolby Laboratories, Inc. Kaikki oikeudet pidätetään.

Tässä käsikirjassa kuvattu tuote sisältää kopiointisuojaustekniikkaa, joka on Macrovision Corporationin ja muiden oikeuksienomistajien hakemien menetelmäpatenttihakemusten suojaama. Tämän kopiointisuojaustekniikan käyttö edellyttää Macrovision Corporationin lupaa, ja ilman Macrovison Corporationin erillistä lupaa se on tarkoitettu vain kotikäyttöön ja muuhun rajoitettuun käyttöön. Järjestelmän muuttaminen tai purkaminen on kielletty.

Laitteisto sisältää yhdysvaltalaisten patenttihakemusten no. 4,631,603, 4,577,216, 4,819,098 ja 4,907,093 suojaamaa tekniikkaa, ja se on lisensoitu vain rajoitettua katselua varten.

Julkaistu samanaikaisesti Yhdysvalloissa ja Kanadassa